## **Account Reconstruction**

When using the system, it is sometimes necessary to verify the correctness of data in a given area and to carry out operations reconstructing or updating the existing structures.

Note

Before using such a feature, it is necessary to confirm that a backup copy has been made. Confirming that a backup copy has been made is not tantamount to making a physical copy. The user should make such copy before starting reconstruction operations.

In order to carry out the reconstruction of accounts, it is necessary to select, from the level of menu Add-ons, button [Account Reconstruction] which is placed in Special Features button group.

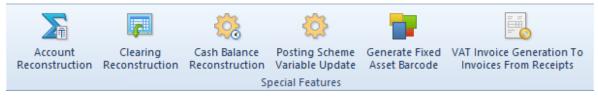

Special Features

It opens Account Reconstruction window which is composed of the following elements:

- Accounting Period— allows for selecting from a drop-down list an accounting period or partial period for which the feature is to be carried out.
- Backup copy has been made parameter unchecked by default. Checking the parameter is not tantamount to making a physical copy. If the parameter is unchecked, button [Select] is inactive and it is not possible to carry out the operation of account reconstruction.

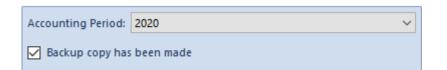

Trial balance aggregates values for accounts within given accounting/partial period. While adding a journal entry, appropriate values are summed up in aggregations. If trial balance is calculated for an accounting period/partial period, values are read directly from these aggregations, without any recalculations. During the reconstruction, all single-sided entries are analyzed and appropriate recalculations are made. The calculated values replace the current aggregations.

Duration of the reconstruction depends on number of accounts and journal entries.

### **Clearings reconstruction**

When using the system, it is sometimes necessary to verify the correctness of data in a given area and to carry out operations reconstructing or updating the existing structures.

### Note

Before using such a feature, it is necessary to confirm that a backup copy has been made. Confirming that a backup copy has been made is not tantamount to making a physical copy. The user should make such copy before starting reconstruction operations.

In order to carry out the reconstruction of <u>clearings</u>, it is necessary to select, from the level of menu *Add-ons*, button [**Clearings Reconstruction**] which is placed in *Special Features* button group.

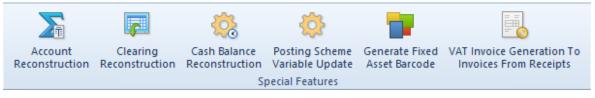

Special Features

It opens *Clearings Reconstruction* window which is composed of the following elements:

- Posting Date From/Posting Date To range of dates within which are included journal entries registered on clearing accounts when carrying out the feature
- **Repair automatically** parameter unchecked by default. After checking the parameter, the system will verify the correctness of amount to be cleared on the single-sided entries and in case of any discrepancies — it will repair them and the parameter *Backup copy has been made* will appear.
- Backup copy has been made- parameter unchecked by default. Checking the parameter is not tantamount to making a physical copy. Checking the parameter activates [Confirm] button and allows for carrying out the feature.

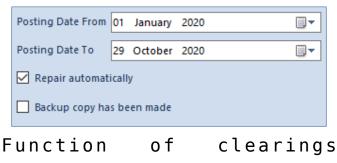

reconstruction

Reconstruction of clearings consists in, among others, making clearings, checking and repairing the status of current clearings.

For which of the single-sided entries the system verifies whether it the entry has a source document and if it was

created on the basis of:

- a payment (payment identifier)
- transaction (transaction identifier)
- opening balance/payment amount
- an accounting note item associated with payment

Then, it is verified whether a given object has been completed (entirely or partially).

If the source document is completed, it is checked whether associated object has been posted in the manner enabling to identify the association and whether the single-sided entries fulfill the conditions of clearing operation.

Single-sided entries fulfilling the criteria of compensation, that is, entered on different accounts, are excluded from this procedure — in case of this operation, compensating single-sided entries are not generated.

If all the above-mentioned criteria are met, clearing amount is specified for each pair and the data (amounts, identifiers) are updated in appropriate tables containing the associations.

Example There is SI 1/2019 in the database with payment for the amount of 4 000.00 partially completed with cash-bank transaction for the amount of 1 000.00.

SI was posted to clearing account 201-A on Dr side with date 02.03.2019 (Single-sided entry A was created on the basis of payment), amount remaining [Dr] on the single-sided entry: 1 000.00.

Transaction was posted to clearing account 201-A on CR side with date 12.20.2019 (single-sided entry B is associated with the transaction), amount remaining [Cr] on single-sided entry: 1 000.00.

Range of dates: 01.01. - 31.12.2019 was selected in the reconstruction procedure.

Result: Single-sided entry A has an association with Singlesided entry B and the other way around. Amount remaining [Dr] on Single-sided entry A = 3 000.00 and amount remaining [Cr] on single-sided entry B = 0.

# Update of posting scheme variables

When using the system, it is sometimes necessary to verify the correctness of data in a given area and to carry out operations reconstructing or updating the existing structures.

### Note

Before using such a feature, it is necessary to confirm that a backup copy has been made. Confirming that a backup copy has been made is not tantamount to making a physical copy. The user should make such copy before starting reconstruction operations.

In order to carry out the reconstruction of posting scheme variables, it is necessary to select, from the level of menu *Add-ons*, button [**Posting Scheme Variable Update**] which is placed in *Special Features* button group.

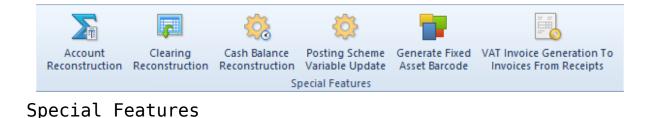

It opens *Update of Posting Schemes Variables* window which is composed of the following elements:

- Accounting Period allows for selecting from a dropdown list an accounting period or partial period for which the feature is to be carried out.
- Backup copy has been made parameter unchecked by default. Checking the parameter is not tantamount to making a physical copy. Unchecking the parameter deactivates [Update] button and makes it impossible to carry out the feature.

| Accounting Period:        | 2020 | ~ |
|---------------------------|------|---|
| Backup copy has been made |      |   |

Update of posting scheme variables

Due to changes in VAT rates or changes in the database structure, collective update of variables concerning posting schemes has been provided.

During the update, variables existing in already defined posting schemes are appropriately modified.

## Generation of VAT invoices to invoices issued from receipts

Note

The functionality is available in the Polish version of the system only.

In order to generate a VAT invoice to invoices issued from

receipts, it is necessary to select, from the level of menu Add-ons, button [VAT Invoice Generation To Invoices From Receipts] which is placed in Special Features button group. The button is available after selecting the parameter Generate VAT invoices in VAT account to invoices issued from receipts (System  $\rightarrow$  Configuration  $\rightarrow$  Accounting  $\rightarrow$  General Parameters section) and re-logging in to the system.

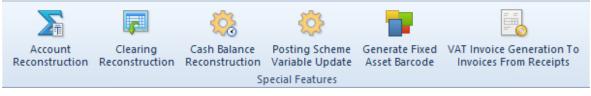

Special Features

Clicking on the button opens *Generate VAT invoices in VAT* account to invoices issued from receipts window which is composed of fields *Receipts Issued From* (1st of January 2017 is set by default) and *Receipts Issued To* (the current date is set by default) which allow for indicating the range of dates within which the verification of receipts should be executed.

VAT Invoices are generated when a VAT invoice has not yet been generated to an invoice created from a receipt.

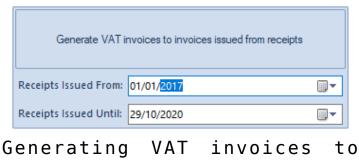

invoices from receipts

Detailed description of generating VAT invoices to invoices from receipts can be found in article <u>Generating VAT invoices</u> to invoices generated from receipts.